# Weblink 101 - Tips & Tricks

## 1. Basics of Tire Searching

- i. Notice you can hover over the Description to see Vendor name.
- ii. Hover over Product # to see Warranty mileage.
- iii. Hover over <sup>1</sup> to see Vendor, Warranty, Run Flat.
- iv. If a tire has a rebate amount in rebate column:
  - 1. Hover over the \$ amount to see rebate details.
    - a. Link to rebate form and online submission to redeem your rebates.
- b. Click the Weblink Icon to get back to the home page and clear the search.
- c. Click on Resources and Tire Guide. (Tire Guide information is updated every month with new vehicles.)
  - i. Search tire size by vehicle Year, Make, and Model.
- d. You can sort by different columns by clicking on the header titles for example:
  - i. Click on Buy Price once to show ascending smallest to largest.
  - ii. If you click again it will switch to descending from largest to smallest.
  - iii. If you want to sort by brand using the first two letters of the description.
  - iv. This is the same for all columns with the up/down arrows.
- e. If you are looking for additional inventory:
  - i. Click on the numbers in inventory columns to see how many tires are available in what locations and when they will arrive to you if ordered that day:
- f. The last column is a sell price to your customer if set up correctly for your customers. This is a calculation of markups and additional items to have quoted your customers.

## 2. Searching Tips & Tricks

- a. If looking for a specific vendor, you can click in the "Vendor" search box and then type the first letter of the vendor you are searching for to quickly narrow your selection.
- b. If you are looking for a specific load range of tire, you can always type "/" and the load range in the description box to show only the load range you are looking for.
  - i. Example: (/E, /D, /C, XL, SL)

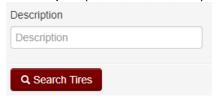

- c. The same Description box along with size can be used for any tire searches but most common are below:
  - i. C-Type (Commercial Rated) tires.
    - 1. Type R + the rim diameter + C for the tire you are looking for.
      - a. Example: (R16C to find 235/65R16C/E size)
  - ii. Medium Truck tires.
    - 1. Tire Size:
      - a. LP225 (295/75R22.5 & 275/80R22.5), LP245, 11225, 11245, etc.

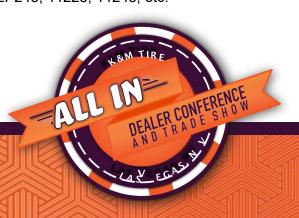

- 2. Search Description Field for application:
  - a. O/S Open Shoulder
  - b. C/S Closed Shoulder
  - c. A/P All Position (includes Steers)
  - d. TRL Trailer
- iii. Wheels
  - 1. Tire Size for Wheels:
    - a. Type "W" and Rim Size you are searching for (i.e., W15, W16, W225)
  - 2. Search Description Field for wheel holes:
    - a. Example: (4H, 6H, 8H, etc.)
- iv. Ag and Industrial Tires
  - 1. If you want to limit your results to radial or bias, simply type "R + Diameter" or "- + Diameter" in the description box.
    - a. Example: 18.4-34 searches would also return radial options. By typing R34 you will get only the radial options and -34 you will only get the bias.
  - 2. Search for 18.4-34 returns options for 460/85R34, 480/80R34, and 520/70R34.
    - a. Type 520 in the description will show 520/70R34 quickly.
  - 3. By leaving the size box empty, using the "class" filter to select "small industrial tires", and typing "-18" in the description, you will see all results for bias ply 18 inch industrial tire.
    - a. Now you know you are looking at all options in our system that will best fit your customers' needs for that rim diameter.

#### 3. Orders

- a. Display Open Orders
  - i. Basic search of all your current open orders in our system.
  - ii. Anything that has not shipped yet will show in this list of open orders.
    - 1. If your Notes section shows backordered it is waiting for product.
    - 2. If nothing shows on your notes, then your tire will be shipped on your next available delivery.
- b. Product History
  - Search for past orders using # of days in history along with multiple other filters to narrow your search.
  - ii. You can also search for "Credits" using the "Show Only" feature with "Credits" selected.

## 4. Markup and Quote Settings

- a. Setting Markups
  - i. How to set up and manage your markups
    - 1. Will always have a default markup showing.
      - a. If you want to make sure your tires always have at least a 25% mark up, you can change this easily by hitting the edit button, make your adjustment and then click "Update Markup".
    - 2. So, a basic example would be adding a Winter Tire Bridgestone to have a \$30 markup. This will trump the default markup so anything not a Bridgestone winter tire will go off the default 25% markup.

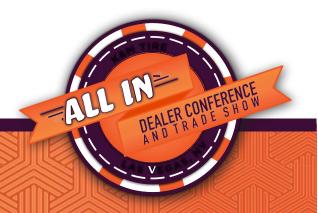

#### b. Settings for Quotes

- i. Start with setting up your store details.
  - 1. For accuracy of the quote your sales tax must be set correctly.
  - 2. Very important that once you input all the data you must hit "Save Changes".
- ii. Next go to "Additional Items" and set up items that can be added to quotes.
  - 1. Here you can set up any items like the below:
    - a. Example:
      - i. Mount and Balance Amount \$20 Auto Bill All Classes
      - ii. Tire Disposal Amount \$5 Auto Bill All Classes
      - iii. Road Hazard 12% of tire sell price No Auto Bill

## c. Creating Quotes

i. Add quantity to item and select "Quick Quote" to create new or "Add to Quote" to add on to existing quotes.

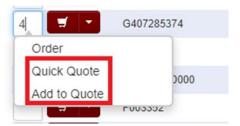

- 1. When creating the quote, it is best practice to put in the customer contact name and phone number for easy follow up.
- 2. This is where you can add additional items to your quote like the Road Hazard that we set up earlier.
- 3. If you needed to adjust the price you could manually do that here.
- 4. Once you are done changing or adding anything always make sure to hit "Update".
- ii. Note that when you create a quick quote it will automatically save it and from here you can either "Return to Search" or convert your quote into an order by selecting "Place Order".
  - 1. Please note that inventory is not being held by our system until an invoice is created.
- iii. If you're looking for an existing quote you must look under Orders and Quotes, see below.
- d. Go to Orders then Quotes.
  - 1. You can search for quotes, review your quotes to make sure all items are correct and then place the order directly from the quote.
  - 2. Just click the "+New Invoice" button. Now you can see your order has been created.

#### 5. My Account Options

- a. Make a payment.
  - i. Pay by lump sum, total balance, last statement or by individual invoices.
- b. View your Statements.
  - i. Print or download them to Excel.
- c. Chat Function and Message System
  - i. Chat will be available when a salesperson is logged into our system.
  - ii. Works as a messaging system.
  - iii. New Chat Messages show in your messages sent and received box.

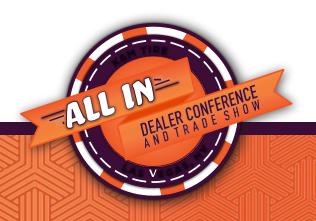

- i. You can also create a new message from the Message Center.
- ii. Also please note that if you have any new messages waiting from us this will show as a yellow envelope with the number of new messages waiting to be read. You can go in review and then delete.

Tires Tubes Tire Supplies / Equipment ▼ Orders ▼ Resources ▼ My Account ▼ (1)

## 6. Current Help Section – Weblink 2.0 Help (2 ways to get to Help section)

- a. What content and where to find.
  - i. Help Videos & Help Guides
    - 1. Item Searching
    - 2. Quote and Markup Settings
    - 3. Product Ordering
    - 4. Paperless Statements
    - 5. Plus Fitments
    - 6. Markups
- b. Help can be found under "My Account" as "Help" or by clicking the below help icon in the top right.

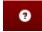

## 7. Weblink 2023 Updates - The best is yet to come!

- a. Staggered Fitment and additional Search Features.
- b. Create and track returns through Weblink.
  - i. Electronic returns and adjustment claim forms.
- c. More information on "Backorder" status. Referenced in open order section.
  - i. If available for transfer will show ETA to you.
- d. Program tracking for program dealers.
- e. Chat feature enhancements to provide better service.
- f. Improved and updated Help Section to Include Tips & Tricks.

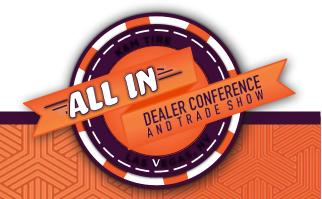